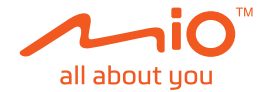

# **Gebruikershandleiding**

# **MiVue™ J60/J80 Serie**

Revisie: R00 (10/2018)

#### **Verklaring van afstand**

De schermopnamen in deze handleiding kunnen verschillen tussen de verschillende besturingssystemen en softwareversies. Het wordt aanbevolen om de nieuwste handleiding van uw product te downloaden van de Mio™-website (www.mio.com).

Specificaties en documenten zijn onderhevig aan verandering zonder voorafgaande kennisgeving. MiTAC kan niet garanderen dat dit document foutloos is. MiTAC aanvaardt geen aansprakelijkheid voor schade die direct of indirect is geleden door fouten, weglatingen of verschillen tussen het apparaat en de documenten.

#### **Opmerking**

Niet alle modellen zijn overal leverbaar.

Afhankelijk van het specifieke aangeschafte model komen de kleur en het uiterlijk van uw apparaat mogelijk niet precies overeen met de afbeeldingen in dit document.

MiTAC Europe Ltd. Spectrum House, Beehive Ring Road, London Gatwick Airport, RH6 0LG, UNITED KINGDOM

# Inhoudsopgave

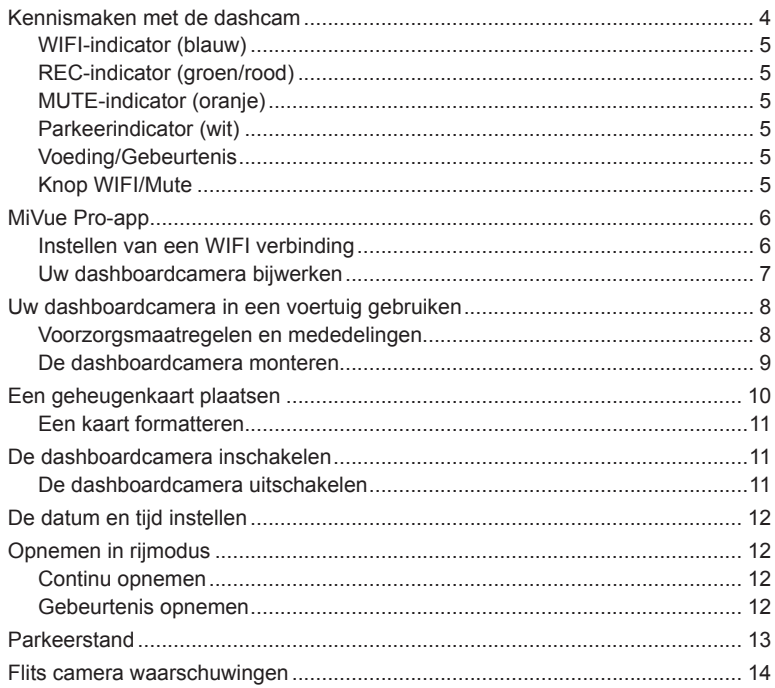

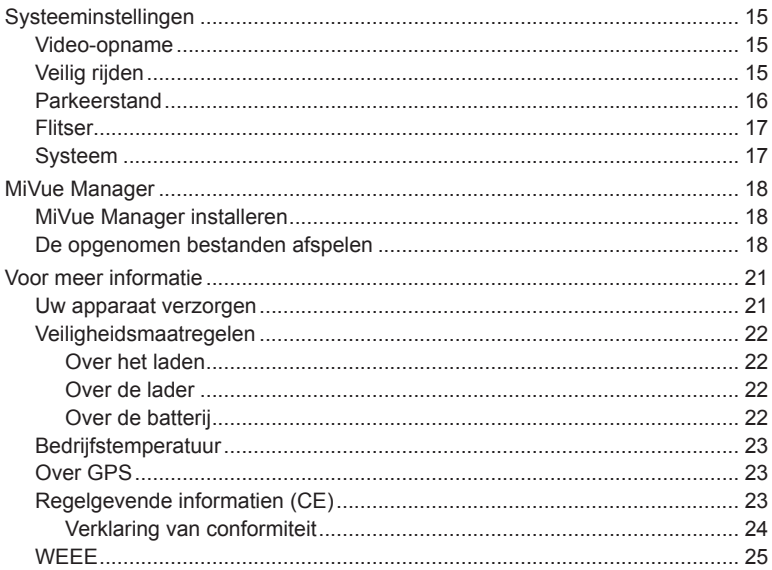

### **Kennismaken met de dashcam**

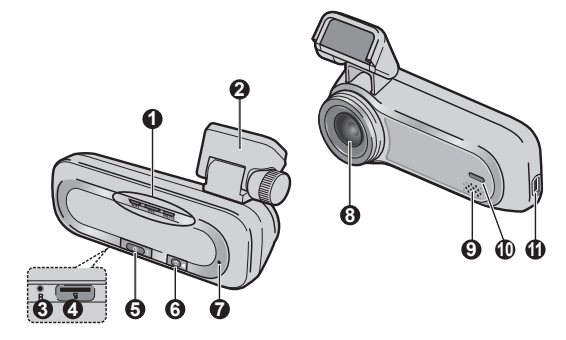

- Systeemindicator (WIFI/REC/MUTE)
- Apparaatmontage
- Uitknop
- Geheugenkaartsleuf
- Voeding/Gebeurtenis
- Knop WIFI/Dempen
- Microfoon
- Cameralens
- Luidspreker
- Parkeerindicator
- Mini-USB-aansluiting

### **WIFI-indicator (blauw)**

- Licht blauw op wanneer de WIFI-modus is ingeschakeld.
- Blauw knipperend als de dashboardcamera verbonden is met de smartphone.

#### **REC-indicator (groen/rood)**

- Licht groen op wanneer de opname bezig is.
- Knippert groen wanneer een gebeurtenisopname bezig is.
- Licht rood op wanneer er een fout is met de geheugenkaart.
- Knippert rood wanneer de geheugenkaart wordt geformatteerd of tijdens een OTA-update (OTA).
- Knippert afwisselend groen en rood wanneer het batterijvermogen laag is.

### **MUTE-indicator (oranje)**

• Licht oranje op om aan te geven dat de microfoon gedempt is tijdens de opname.

### **Parkeerindicator (wit)**

• Licht wit op wanneer het systeem naar de parkeerstand gaat.

#### **Voeding/Gebeurtenis**

- Druk kort op de knop om de dashboardcamera in te schakelen.
- Wanneer de dashboardcamera wordt ingeschakeld, drukt u kort op de knop om een gebeurtenisopname te starten.
- Wanneer de dashboardcamera is ingeschakeld, houdt u de knop 5 seconden ingedrukt om de dashboardcamera uit te schakelen.

### **Knop WIFI/Mute**

- Houd de knop kort ingedrukt om de microfoon te dempen of dempen ervan ongedaan te maken tijdens de opname.
- Houd de knop 5 seconden ingedrukt om de WIFI-modus in of uit te schakelen.

# **MiVue Pro-app**

Met de MiVue Pro-app kunt u video's die via WIFI zijn opgenomen op een MiVuedashcam, weergeven, delen en er een back-up van maken. Zoek naar "MiVue Pro" in Apple App Store of in Google Play Store om van de MiVue Pro-app gratis te downloaden.

#### **Opmerking:**

- De MiVue Pro-app is compatibel met iOS 9.0 (en hoger)- en Android 5.0 (en hoger). MiTAC biedt geen garantie op de compatibiliteit van het product met smartphones van alle fabrikanten.
- Niet alle mogelijkheden zijn beschikbaar op elk model.

#### **Instellen van een WIFI verbinding**

Houd de WIFI-knop op de MiVue-dashboardcamera 5 seconden ingedrukt om de WIFI-modus in te schakelen. De WIFI-indicator licht blauw op wanneer de WIFImodus is ingeschakeld.

Volg de stappen op uw smartphone om de WIFI-verbinding tot stand te brengen.

- 1. Zog dat u de WIFI-functie op de smartphone hebt ingeschakeld.
- 2. Open de MiVue Pro-app en tik op het pictogram "+".
- 3. Tik op **Selecteer WIFI** en selecteer dan de dashboardcamera waarmee u verbinding wilt maken.
- 4. Tik op **Gereed** om de WIFI-verbinding te voltooien.
- 5. Zodra de apparaten zijn verbonden, toont het scherm de hoofdpagina ( $\blacksquare$ ).

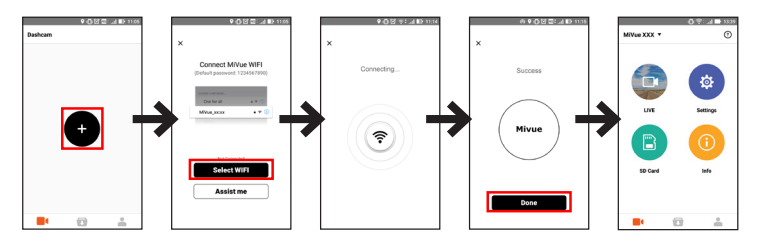

**Opmerking:** De videoresolutie van de dashboardcamera wordt automatisch hersteld naar de standaardinstelling terwijl de dashboardcamera is aangesloten op uw smartphone. Zodra de twee apparaten zijn losgekoppeld, wordt de videoresolutie automatisch opnieuw ingesteld naar de huidige instelling.

#### **Uw dashboardcamera bijwerken**

MiTAC kan u af en toe verschillende software-updates bieden (inclusief de apparaatfirmware, veiligheidscamera- en audiogegevens). U kunt de gegevens bijwerken via OTA-updates van de MiVue Pro-app. Wanneer de nieuwe gegevens beschikbaar zijn, wordt u gevraagd de gegevens bij te werken wanneer u de app opent. Volg de instructies op het scherm om de update te voltooien.

## **Uw dashboardcamera in een voertuig gebruiken**

#### **Voorzorgsmaatregelen en mededelingen**

- Bedien het apparaat niet tijdens het rijden. Het gebruik van dit apparaat ontheft de bestuurder niet van de volledige verantwoordelijkheid voor zijn of haar gedrag. Dit omvat het volgen van alle verkeersregels ter voorkoming van ongelukken, persoonlijk letsel of schade aan eigendommen.
- Bij het gebruik van de dashboardcamera in de auto is een venstermontageset nodig. Zorg ervoor dat u de dashboardcamera op een geschikte plek plaatst zodat het zicht van de bestuurder of het gebruik van airbags niet wordt geblokkeerd.
- Zorg ervoor dat de cameralens niet wordt geblokkeerd en dat zich in de buurt van de lens geen spiegelend materiaal bevindt. Houd de lens schoon.
- Als de voorruit van de auto een gekleurde laag bevat, kan dit de kwaliteit van de opname beïnvloeden.
- Om opnamen van de hoogste kwaliteit te garanderen, raden wij u aan de dashboardcamera naast de achteruitkijkspiegel te plaatsen.
- Selecteer een geschikte locatie in het voertuig om het apparaat te monteren. Plaats het apparaat nooit zo, dat het gezichtsveld van de bestuurder wordt geblokkeerd.
- Als de voorruit van de auto met een reflecterende coating is gekleurd, kan deze athermisch zijn en de GPS-ontvangst beïnvloeden. Monteer de dashboardcamera in dat geval in een "open gebied" - doorgaans net onder de achteruitkijkspiegel.
- Het systeem zal de G-sensor van het apparaat automatisch kalibreren tijdens het opstarten. Om een storing van de G-sensor te voorkomen, moet u het apparaat altijd inschakelen NADAT u het correct in het voertuig hebt gemonteerd.

#### **De dashboardcamera monteren**

1. Zorg dat uw wagen op een effen bodem is geparkeerd.

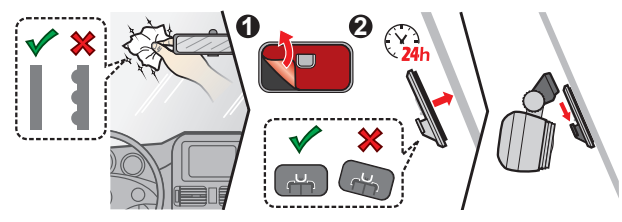

#### **Opmerking:**

- Voordat u de montage pad op het ruit plaatst is het aanbevolen het ruit eerst schoon te maken met alcohol.
- Als de kleefstof van de plakband niet goed is, vervang de tape door een nieuwe.
- 2. De autolader aansluiten op de sigarettenaansteker. Stop de kabels door de bovenkant en de A-zuil zodat u niet wordt gehinderd tijdens het rijden. Zorg dat de kabelinstallatie de airbags of andere veiligheidsfuncties van het voertuig niet hinderen.

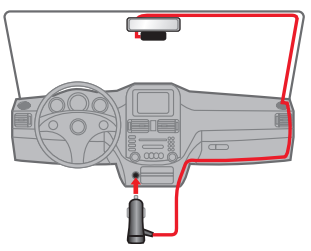

3. Wanneer u de hoek van de montage afstelt, moet u ervoor zorgen dat het camerazicht parallel is met de effen boden en dat de verhouding aarde/hemel dichtbij 6/4 ligt.

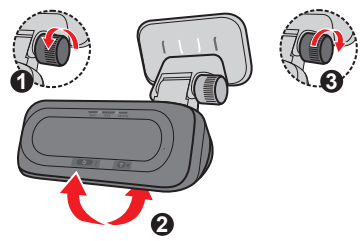

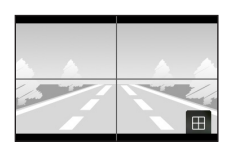

MiVue Pro-app > Live weergave

**Opmerking:** Afhankelijk van het model kan uw apparaat een achterruitcamera ondersteunen (apart aan te schaffen). Raadpleeg de meegeleverde documentatie voor meer informatie over het gebruik van de camera achter.

### **Een geheugenkaart plaatsen**

U moet een geheugenkaart plaatsen (niet meegeleverd) voordat u de opname kunt starten. We raden aan een geheugenkaart Klasse 10 te gebruiken met een capaciteit van minstens 8GB - 128GB. U moet afzonderlijke MicroSD-kaarten gebruiken voor opnamen en voor gewone gegevensopslag.

Houd de kaart (MicroSD) bij de randen vast en stop deze voorzichtig in de sleuf zoals weergegeven.

Om een kaart te verwijderen, duwt u voorzichtig de bovenrand van de kaart in om deze vrij te geven en trekt u deze uit de sleuf.

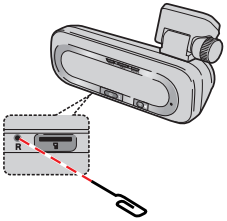

### **Een kaart formatteren**

Gebruik de MiVue Pro-app om een geheugenkaart te formatteren ( > **Instellingen** > **SD-kaart formatteren**).

#### **Opmerking:**

- <sup>l</sup> Geen druk uitoefenen op het midden van de geheugenkaart.
- MiTAC garandeert niet dat het product compatibel is met MicroSD-kaarten van alle fabrikanten.
- <sup>l</sup> Voordat u begint met opname, moet u de geheugenkaart formatteren om defecten te vermijden die worden veroorzaakt door bestanden die niet door de dashboardcamera zijn aangemaakt.
- <sup>l</sup> Wij raden u aan het apparaat uit te schakelen voordat u de geheugenkaart verwijdert.

# **De dashboardcamera inschakelen**

Voer de installatie uit volgens de instructies in het hoofdstuk "Uw dashboardcamera in een voertuig gebruiken". Nadat de motor is gestart, schakelt de dashboardcamera automatisch in.

#### **De dashboardcamera uitschakelen**

In sommige gevallen zult u mogelijk een reset van de hardware moeten uitvoeren wanneer de dashboardcamera niet meer reageert of "bevroren" of vastgelopen lijkt.

Om de dashboardcamera uit te schakelen, houdt u de aan/uit-knop ingedrukt tot het systeem wordt uitgeschakeld.

Als het systeem niet uitschakelt door de aan/uit-knop ingedrukt te houden, kunt u het afsluiten forceren door een kleine staaf (zoals een rechtgemaakte paperclip) in de knop Shutdown (Uitschakelen) van het apparaat te stoppen.

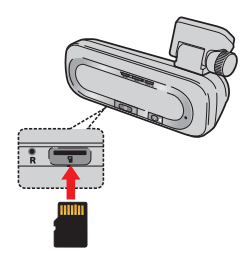

# **De datum en tijd instellen**

Om zeker te zijn dat de datum en tijd van uw opname correct zijn, gebruikt u de MiVue Pro-app om de instellingen te controleren voordat u de opname start.

- 1. Schakel de dashboardcamera in.
- 2. Open de MiVue Pro-app en voltooi de WIFI-verbinding.
- 3. Tik op > **Instellingen** > **Datum / Tijd**.
- 4. Selecteer **Handmatig** of **GPS**.
	- **Als u Handmatig** selecteert, werkt het systeem de datum- en tijdinstellingen bij door ze te synchroniseren met de verbonden smartphone.
	- <sup>l</sup> Wanneer u **GPS** selecteert, moet u de opties **Tijdzone** en **Zomertijd** instellen volgens uw locatie. Wanneer u klaar bent, stelt het systeem de datum en tijd automatisch in.

# **Opnemen in rijmodus**

#### **Continu opnemen**

Standaard start het opnemen direct na het inschakelen van de dashboardcamera.

De opname kan verdeeld worden over meerdere videoclips; het opnemen stopt niet tussen de videoclips.

#### **Gebeurtenis opnemen**

Als een gebeurtenis plaatsvindt, zoals plotselinge schade, hard rijden, een te sterke bocht of een aanrijding, zorgt de G-sensor er standaard voor dat de dashboardcamera een "Noodsituatie"-opname start (een gebeurtenis opnemen).

**Opmerking:** U kunt het gevoeligheidsniveau van de G-sensor wijzigen via de MiVue Pro-app.

De gebeurtenisopname gaat verder gedurende 20 seconden om de duur op te slaan vanaf seconden vóór de gebeurtenis tot seconden na de gebeurtenis. De gebeurtenisopname kan tot 1 minuut duren als de sensor tijdens de opname opnieuw wordt geactiveerd.

Als u een noodopname handmatig wilt starten terwijl continu opnemen bezig is, drukt u op het apparaat op de noodopnameknop.

### **Parkeerstand**

Uw dashboardcamera ondersteunt de parkeeropnamefunctie. U moet een extra voeding gebruiken om de video op te nemen tijdens de Parkeermodus, zoals een onderbrekingsvrije voedingskabel van Mio die afzonderlijk wordt verkocht. Raadpleeg de meegeleverde documentatie in de verpakking voor meer informatie over het gebruik van de Mio-voedingskabel.

Voordat u de parkeermodus inschakelt, moet u de geheugenopslagtoewijzing controleren. Om de functie in te schakelen, opent u de MiVue Pro-app op de verbonden smartphone en selecteert u vervolgens > **Instellingen** > **Parkeerstand** > **Detectie** > **Aan**.

Wanneer de parkeerstanddetectie is ingeschakeld, gaat het systeem naar de parkeerstand wanneer de auto niet meer beweegt gedurende 5 minuten. In de parkeerstand, kunnen parkeeropnamen alleen worden geactiveerd wanneer bewegingen of trillingen worden gedetecteerd.

**Opmerking:** De functie wordt geactiveerd door de G-sensor en bewegingsdetectie van het apparaat. U kunt de instelling wijzigen via de MiVue Pro-app.

De parkeeropname gaat verder gedurende 20 seconden om de duur op te slaan vanaf seconden vóór de gebeurtenis tot seconden na de gebeurtenis. De parkeeropname kan tot 1 minuut duren als de sensor tijdens de opname opnieuw wordt geactiveerd.

Het systeem verlaat de parkeerstand wanneer meer dan 5 seconden doorlopende trillingen worden gedetecteerd (bijvoorbeeld wanneer de auto in beweging komt).

**Opmerking:** U kunt MiVue Manager gebruiken om de video' s die op uw dashboardcamera zijn opgenomen, weer te geven. Raadpleeg de sectie "MiVue Manager" voor informatie.

### **Flits camera waarschuwingen**

**Voorzichtig:** Omwille van wettelijke redenen is de veiligheidscamera niet beschikbaar in alle landen.

U kunt waarschuwingen ontvangen voor de locatie van safety cams zodat u uw snelheid in de omgeving kunt aanpassen. Wanneer een flits camera verschijnt en in de detecteerbare richting wordt geplaatst, ontvangt u waarschuwingen.

Als de instelling voor waarschuwingsgeluiden is ingesteld op **Piep**:

- Als uw auto in de buurt van een flitscamera komt, hoort u een normale piepwaarschuwing.
- Als de auto een flitscamera nadert aan een snelheid boven de ingestelde drempel, hoort u een aanhoudende piepwaarschuwing tot de snelheid onder de drempelwaarde is gedaald.
- Als de auto een flitscamera passeert, hoort u een andere piepwaarschuwing.

U kunt de instellingen wijzigen over het ontvangen van de waarschuwingen voor safety cams. Zie de sectie Systeeminstellingen voor informatie.

# **Systeeminstellingen**

Open de MiVue Pro-app op de aangesloten smartphone. Tik op > **Instellingen**  om de systeeminstellingen van de dashboardcamera aan te passen.

**Opmerking:** Sommige instelopties zijn misschien niet beschikbaar, dit hangt af van uw MiVue model.

#### **Video-opname**

- **· Lengte van videoclip:** Stelt de lengte voor elke videoclip in voor een continue opname (**1 min.**, **3 min.** of **5 min.**).
- <sup>l</sup> **Frequentie:** Stelt de frequentie in voor de camera om problemen te vermijden die worden veroorzaakt door kunstmattige lichtbronnen die niet constant zijn.
- **Groot dynamisch bereik:** Stelt de functie WDR (Wide Dynamic Range, groot dynamisch bereik) in staat om de beeldkwaliteit van de dashboardcamera te verbeteren bij sterk contrasterend licht.
- <sup>l</sup> **Belichtingswaarde (EV):** Stelt het geschikte belichtingsniveau (**-1 +1**) in om de helderheid van het beeld aan te passen.
- <sup>l</sup> **G-Sensor:** Wijzig het gevoeligheidsniveau van de G-sensor voor het automatisch activeren van de noodopname terwijl continu opnemen actief is.
- <sup>l</sup> **Stempels:** Stelt de informatie in (**Coördinaten** of **G-sensor**) dat zal worden weergegeven op de opgenomen video.
- **· Snelheidsstempel:** Geeft de rijsnelheid weer op de opgenomen video.

### **Veilig rijden**

De dashboardcamera biedt geavanceerde rij veiligheidsfuncties zodat u veiliger rijdt.

**Kalibratie:** U wordt geadviseerd het systeem constant te calibreren om op het juiste moment gewaarschuwd te worden. Volg de stappen om het systeem te kalibreren.

- 1. Rij het voertuig naar het midden van de rijbaan.
- 2. Vraag aan een passagier om de optie te selecteren en volg dan de instructies op het scherm op om de calibratie te voltooien.

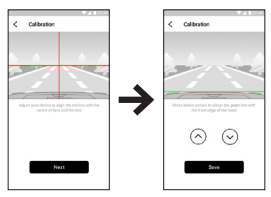

- LDWS: Het systeem u waarschuwen als het ontdekt dat de snelheid van de auto hoger is dan 60 km/u en als de auto is afgeweken van de bedoelde rijbaan.
- **FCWS:** Het systeem geeft een waarschuwing als de auto langzaam beweegt en te dicht bij de voor u rijdende auto komt.
- **Koplamp herinnering:** Eenmaal ingeschakeld, zal het systeem u eraan herinneren de lichten aan te zetten wanneer u rijdt in het donker.
- <sup>l</sup> **Waarschuwing vermoeidheid bestuurder:** Eenmaal ingeschakeld, zal het systeem u herinneren om even te rusten na het rijden van een lange afstand (**2 uren**, **3 uren** of **4 uren**).
- <sup>l</sup> **Stop en ga:** Na inschakelen waarschuwt het systeem u als de auto voor u optrekt na langer dan 10 seconden te hebben stilgestaan.

### **Parkeerstand**

- <sup>l</sup> **Detectie:** Als dit is ingeschakeld, gaat de dashboardcamera automatisch naar de parkeerstand wanneer de beweging van de auto stopt gedurende 5 minuten.
- <sup>l</sup> **LED-Indicator beveiliging:** Schakelt de parkeerindicator in de parkeerstand in of uit.
- <sup>l</sup> **Detectiemethode:** Stelt de detectiemethode (**GSENSOR**, **BEWEGING** of **BEIDE**)

in om de parkeeropname te starten wanneer het systeem bewegingen detecteert of als een gebeurtenis zich voordoet in de parkeerstand.

- **G-sensorgevoel.:** Stelt het gevoeligheidsniveau van de G-sensor in waarmee parkeeropnamen automatisch worden geactiveerd mogelijk is als de dashboardcamera in de parkeerstand.
- **Bewegingsdetectie:** Stelt het gevoeligheidsniveau van de bewegingsdetectie in op **Laag**, **Middel** of **Hoog**.

#### **Flitser**

- <sup>l</sup> **Alarm:** Schakelt het alarmgeluid in (**Piep** of **Spraak**) of uit (**Geluid dempen**).
- Alarmafstand: Het systeem waarschuwt op een vooraf ingestelde afstand als een flitscamera gedetecteerd is.
- Alarm methode: Stelt de functie Alarmafstand in conform de huidige GPS-autosnelheid (**Slimme waarschuwing**) of de snelheidslimiet (**Standaardwaarschuwing**).

### **Systeem**

- **Datum/tijd:** Stelt de systeemdatum en -tijd in.
- **Welkomstgeluid:** Schakelt de meldingsgeluiden bij het opstarten in of uit.
- **Volume:** Stelt het volumeniveau in.
- **Afstandseenheden:** Stelt de voorkeurs-afstandseenheden in.
- **SD-kaart formatteren:** Formatteert een geheugenkaart. (Alle gegevens worden gewist.)
- Terugzetten: Herstelt de fabrieksinstellingen.

# **MiVue Manager**

MiVue Manager™ is een hulpmiddel waarmee u de video's bekijkt die zijn opgenomen op een MiVue dashboardcamera.

**Opmerking:** Niet alle mogelijkheden zijn beschikbaar op elk model.

#### **MiVue Manager installeren**

Download MiVue Manager van de klantenservicepagina van Mio-website (www.mio. com/support) en volg de prompts op het scherm om het te installeren. Zorg dat u de juiste softwareversie (Windows of Mac) downloadt volgens het besturingssysteem van uw computer.

#### **De opgenomen bestanden afspelen**

- 1. Verwijder de geheugenkaart uit de dashboardcamera en gebruik een kaartlezer in de computer om hem te lezen. Het is aan te bevelen de opgenomen bestanden naar de computer te kopiëren om een back-up te maken en om ze af te spelen.
- 2. Start MiVue Manager op de computer.
	- <sup>l</sup> De standaard is dat MiVue Manager de agenda en de bestandenlijst aan de rechterkant toont.
	- $\cdot$  Is er een opgenomen bestand, dat zet u de datum gemarkeerd met " $\cdot$ ," Klik op die datum om de bestanden te zien die op die dag opgenomen zijn.
	- <sup>l</sup> U knt revoor kiezen dat het bestandstype getoond wordt als: **Event** / **Normaal** / **Parkeren**.
	- <sup>l</sup> Om alle bestanden in de huidige map te tonen, klikt u op **Alles**. Om terug te gaan naar agendaweergave, klikt u op **Agenda**.
- 3. Dubbelklik op het gewenste bestand om het afspelen te starten.

4. De afspeelknoppen zijn de volgende:

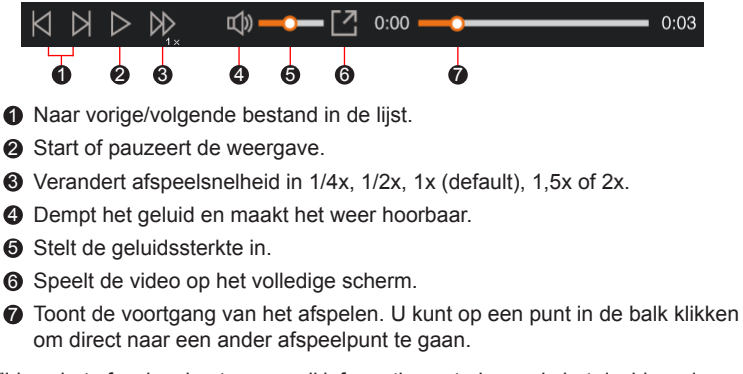

- 5. Tijdens het afspelen, kunt u meer rij informatie controleren via het dashboard paneel en de G sensor kaart, die onder het video afspeelscherm worden weergegeven.
	- Klik op het dashboard paneel op  $\left( \bigoplus$  om het map scherm weer te geven.
	- De G-sensorkaart toont gegevens in drie assen over de verplaatsing van het voortuig naar voren en achteren (X), opzij (Y) en omhoog en omlaag (Z).

**Opmerking:** Het Kaartscherm verschijnt niet als de computer geen internetverbinding heeft of als uw Mivue-model de gps-functie niet ondersteunt.

6. Met de werkbalk doet u het volgende:

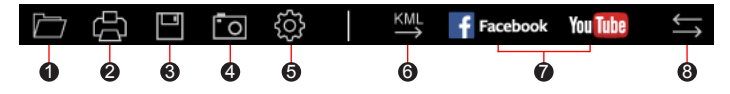

1 Selecteert de map die de opgenomen bestanden heeft opgeslagen.

2 Vertoont en druk het huidige videobeeld af.

3 Slaat de geselecteerde bestanden in de aangewezen locatie van uw computer op.

4 Legt het huidige videobeeld vast en slaat het op in de aangewezen locatie van uw computer.

5 Opent het instellingenmenu. Het menu Instellingen is als volgt:

- <sup>l</sup> **Taal wijzigen:** Stelt de taal in waarmee MiVue Manager zich presenteert.
- **.** Skin veranderen: Stelt het kleurschema van MiVue Manager in.
- **Op updates controleren:** Onderzoekt of er een nieuwe versie is van MiVue Manager. Om dit te gebruiken hebt u internettoegang nodig.
- Info: Toont de versie en de auteursrechtgegevens van MiVue Manager.
- 6 Exporteert de GPS informatie van het geselecteerde bestand in KML formaat naar de aangewezen locatie van uw computer.

7 Uploadt het geselecteerde bestand naar Facebook / YouTube™.

8 In de afspeellijst geven de markeringen "F" en "R" die op de bestandsnaam worden weergegeven, aan dat de video wordt geleverd met een overeenkomende video voor (F) of video achter (R). Tijdens het afspelen van de video, toont het scherm de PIP-modus (picture-in-picture). U kunt schakelen tussen de video's voor en achter door te klikken op  $\blacktriangleleft$ .

**Opmerking:** Deze functie is uitsluitend voor geselecteerde modellen.

# **Voor meer informatie**

#### **Uw apparaat verzorgen**

Een goed onderhoud van uw apparaat garandeert een foutloze werking en vermindert het risico op schade.

- Houd het apparaat uit de buurt van overmatig vocht en extreme temperaturen.
- <sup>l</sup> Vermijd blootstelling van het apparaat aan direct zonlicht of sterk ultraviolet licht gedurende langere perioden.
- Plaats niets bovenop het apparaat en laat geen objecten op het apparaat vallen.
- Laat het apparaat niet vallen en stel het niet bloot aan heftige schokken.
- Stel het apparaat niet bloot aan plotselinge en extreme temperatuurveranderingen. Dit kan de vorming van condensatie in de eenheid veroorzaken, waardoor het apparaat defect kan raken. Bij vochtcondensatie moet u het apparaat volledig laten drogen voordat u het weer gebruikt.
- Reinig het apparaat nooit wanneer het is ingeschakeld. Gebruik een zachte, pluisvrije doek de buitenzijde van het apparaat af te vegen.
- Probeer nooit het apparaat te demonteren, te repareren of wijzigingen aan het apparaat aan te brengen. Het demonteren, aanpassen of op enigerlei manier repareren, kan schade veroorzaken aan het apparaat en zelfs lichamelijk letsel of materiële schade veroorzaken en zal de garantie ongeldig maken.
- <sup>l</sup> Ontvlambare vloeistoffen, gassen of explosieve materialen niet in dezelfde ruimte bewaren of vervoeren als het apparaat, de onderdelen of de accessoires.
- Om diefstal te voorkomen, mag u het apparaat en de toebehoren niet duidelijk zichtbaar achterlaten in een onbeheerd voertuig.
- Oververhitting kan het apparaat beschadigen.

### **Veiligheidsmaatregelen**

#### **Over het laden**

- <sup>l</sup> Gebruik alleen de lader die bij uw apparaat is geleverd. Het gebruik van een andere lader zal leiden tot een defect en/of gevaar.
- Dit product is bedoeld voor gebruik in combinatie met een IN DE LIJST OPGENOMEN voeding gemarkeerd met "LPS", "Beperkte voedingsbron" en met een nominaal uitgangsvermogen van + 5 V dc / 1,5 A.

#### **Over de lader**

- Gebruik de lader niet in een zeer vochtige omgeving. Raak de lader nooit aan met natte handen of voeten.
- Zorg voor voldoende ventilatie rond de lader als deze wordt gebruikt voor het bedienen van het apparaat of het opladen van de batterij. De lader niet afdekken met papier of andere objecten die de koeling belemmeren. Gebruik de lader niet als deze zich nog in de draagtas bevindt.
- Sluit de lader aan op een goede stroombron. De spanningsvereisten vindt u op de behuizing en/of de verpakking van het product.
- Gebruik de lader niet als de kabel beschadigd is.
- <sup>l</sup> Probeer het apparaat nooit zelf te onderhouden of te repareren. Het apparaat bevat geen interne onderdelen die kunnen worden gerepareerd. Vervang de eenheid als deze is beschadigd of blootgesteld aan overmatige vocht.

#### **Over de batterij**

**OPGELET:** Deze eenheid bevat een niet-vervangbare interne lithium-ionbatterij. De batterij kan openbarsten of exploderen, waarbij gevaarlijke chemische producten vrijkomen. Om het risico op brand of brandwonden te voorkomen, mag u de batterij niet demonteren, samenpersen, doorprikken of in vuur of water gooien.

- Gebruik een aanbevolen batterij in het apparaat.
- Belangrijke instructies (alleen voor onderhoudspersoneel)
- Opgelet: Explosiegevaar als de batterij wordt vervangen door een onjuist type. Gooi de gebruikte batterijen weg volgens de instructies.
- Alleen vervangen door hetzelfde of een equivalent type dat is aanbevolen door de fabrikant.
- De batterij moet op een juiste wijze worden gerecycled of weggegooid.
- <sup>l</sup> Gebruik de batterij alleen in het gespecificeerde apparaat.

#### **Bedrijfstemperatuur**

- $\cdot$  MiVue-dashcam: -10°C 60°C
- MiVue-dashcam met camera achter:  $-10^{\circ}$ C 55°C

#### **Over GPS**

**Opmerking:** Deze functie is niet voor alle modellen beschikbaar.

- GPS wordt beheerd door de regering van de Verenigde Staten, die alleen verantwoordelijk is voor de werking van GPS. Elke wijziging aan het GPSsysteem kan de nauwkeurigheid van alle GPSapparatuur beïnvloeden.
- <sup>l</sup> GPS-signalen gaan niet door vaste materialen (behalve glas). Wanneer u in een tunnel of een gebouw bent, is de GPS-positionering niet beschikbaar. De ontvangst van het signaal kan worden beïnvloed door omstandigheden zoals slecht weer of obstakels boven uw hoofd (zoals bomen en hoge gebouwen).
- De positiegegevens van de GPS zijn alleen als referentie.

### **Regelgevende informatien (CE)**

Voor regelgevende identificatiedoeleinden: het modelnummer N606 is toegewezen aan de MiVue J60/J80 Serie.

Producten met het CE-keurmerk voldoen aan de richtlijn inzake radioapparatuur (RED) (2014/53/EU) - uitgegeven door de Commissie van de Europese Gemeenschap.

De naleving van deze richtlijnen impliceert conformiteit met de volgende Europese normen:

IEC 60950-1:2005 IEC 60950-1:2005/AMD1:2009 IEC 60950-1:2005/AMD2:2013 (EN 60950-1:2006 +A11:2009 + A1:2010 + A12:2011 + A2:2013) EN 301 489-1 V2.1.1 (2017-02) EN 301 489-17 V3.1.1 (2017-02) EN 303 413 V1.1.1 (2017-06) EN 61000-3-2:2014 EN 61000-3-3:2013 EN 61000-4-2:2009 EN 61000-4-3:2006+A1:2008+A2:2010 EN 61000-4-4:2012 EN 61000-4-5:2014 EN 61000-4-6:2014 EN 61000-4-11:2004 EN62311: 2008 EN62479: 2010 EN 50498:2010

De fabrikant kan niet aansprakelijk worden gesteld voor wijzigingen die zijn aangebracht door de gebruiker, en de gevolgen daarvan die de conformiteit van het product met de CE-markering wijzigen.

#### **Verklaring van conformiteit**

MiTAC verklaart hierbij dat deze N606 voldoet aan de essentiële vereisten en andere relevante voorwaarden van de Richtlijn 2014/53/EU.

### **WEEE**

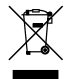

Dit product mag niet worden weggegooid als normaal huishoudelijk afval, in overeenstemming met de EU-richtlijn voor elektrische en elektronische apparatuur (WEEE – 2012/19/EU). Het moet in plaats daarvan worden verwijderd door het terug te bezorgen bij het verkooppunt of bij een inzamelpunt voor recycling in uw gemeente.